# **Creating a Test Project using an Xray Template**

Xray provides a built-in project template so all [Xray Issue Types and Screens](https://docs.getxray.app/display/XRAY35/Custom+Fields+and+Screen+Configuration) are associated to the newly created project. This way, each project can be customized without affecting other projects.

- $\bullet$ [Creating the project](#page-0-0)
- **[Structure](#page-0-1)** 
	- <sup>o</sup> [Issue Type Scheme](#page-0-2)
	- <sup>o</sup> [Screens](#page-1-0)
	- <sup>o</sup> [Screen Schemes](#page-1-1)
	- <sup>o</sup> [Issue Type Screen Scheme](#page-2-0)
- [Requirements Project](#page-2-1)
	- <sup>o</sup> [Replicate versions name to the newly created project](#page-2-2)
		- **[Automated](#page-2-3)**
		- [Manual](#page-3-0)
	- <sup>o</sup> [Add Xray Issue Types to your project](#page-4-0)
	- [Add Requirement Status field to your Requirement screens](#page-5-0)

## <span id="page-0-0"></span>Creating the project

To create an Xray project, you must select the **Xray Test Project** in the **Create Project Module**. Then, you must read the short description and finally choose your project name and key.

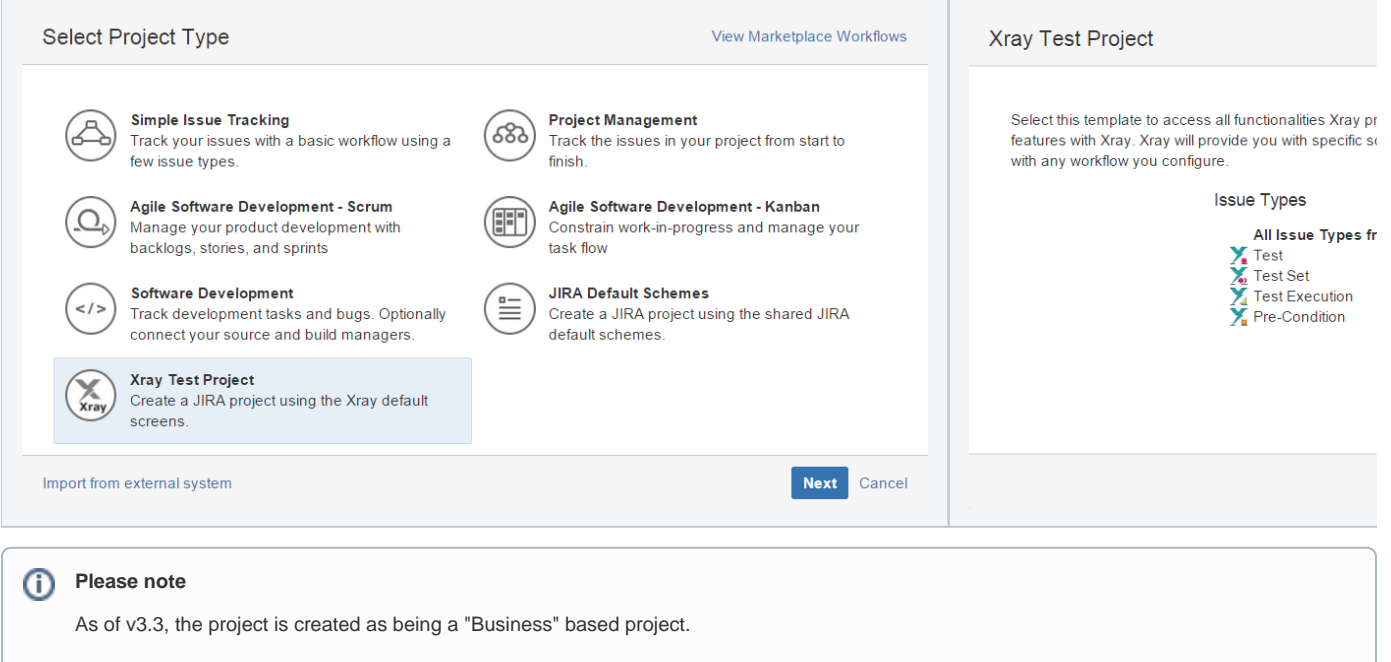

You may want to change the project type to "Software" by going to **Project settings > Details > Project Type**, so that you can take advantage of some features such as Backlog management and visibility of active Sprint using the project side bar.

### <span id="page-0-1"></span>**Structure**

<span id="page-0-2"></span>When you create an Xray Project, a project-specific structure with several entities is created.

### **Issue Type Scheme**

This scheme uses all Issue Types from Default Issue Type Scheme and adds, if not already added, all Xray Issue Types.

LSP: Xray Issue Type Scheme

 $\bigcirc$  Bug + New Feature  $\textcircled{\textsf{s}}$  Task ■ Improvement Sub-Requirement  $\mathsf{Y}_\bullet$  Test Test Set  $\sum$  Test Execution  $\sum$  Pre-Condition [1] Sub-Requirement-Aero 7 Vendavo Test Functional Requirement  $5$  Epic

• Launch SpaceShip project

Edit · Associate · Copy · Dele

### <span id="page-1-0"></span>**Screens**

Xray creates 9 project-specific Screens. Each Xray Issue Type has 2 screens (one for create/edit and one for viewing) and all other Issue types are mapped to the default screen.

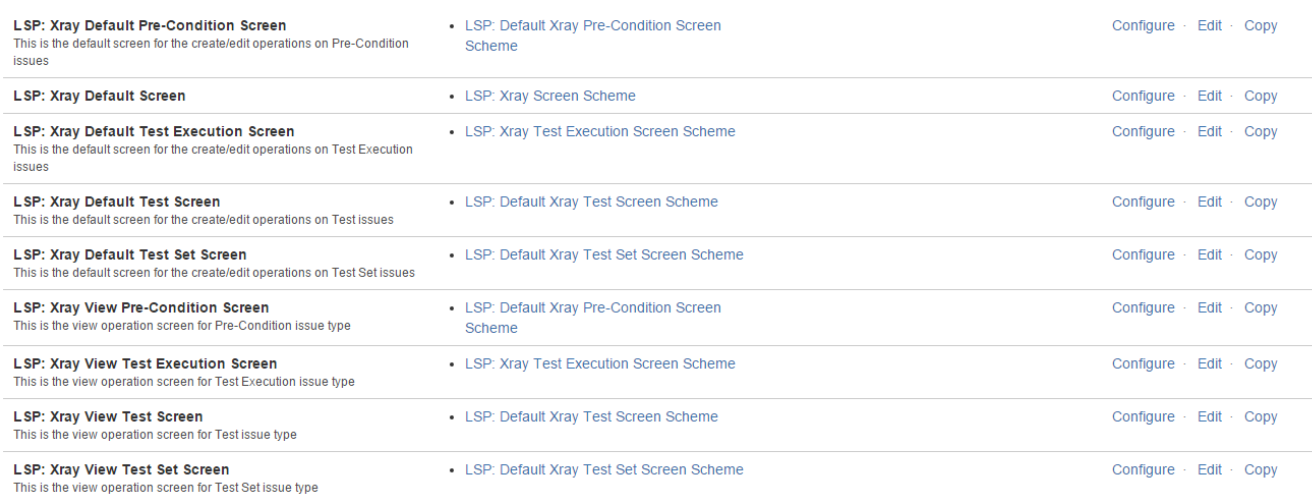

### <span id="page-1-1"></span>**Screen Schemes**

Xray creates 5 project-specific Screens Schemes. Each Xray Issue Type has 1 screen scheme (configured with the 2 screens shown above) and all other Issue types are mapped to the default screen scheme.

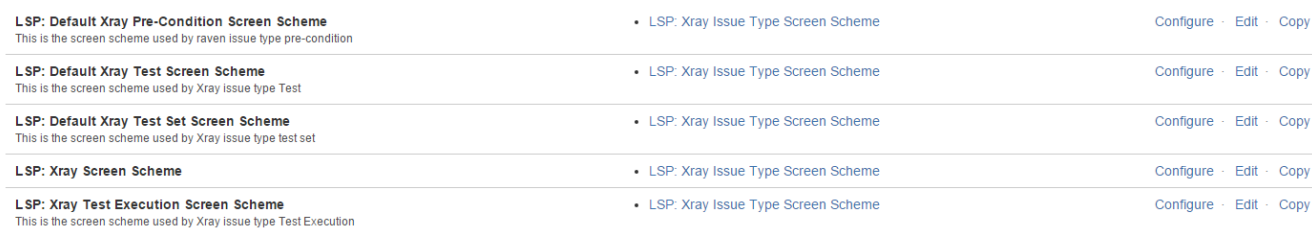

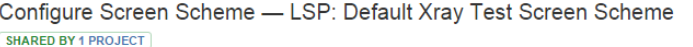

+ Associate an Issue Operation with a Screen

16 Please use the table and the form below to select which screen will be displayed for each issue operation. The Default entry is used to indicate which screen should be used for operations that do not have a specific mapping in this scheme.

To activate this screen scheme, map it to one or more issue types using an Issue Type Screen Scheme and then associate the Issue Type Screen Scheme with one or more projects. Note: a screen scheme can only be deleted if it is not a default scheme and is not associated with any projects.

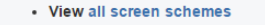

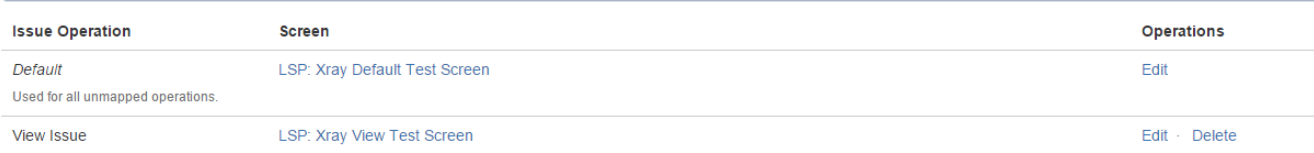

### <span id="page-2-0"></span>**Issue Type Screen Scheme**

Xray creates a project-specific Issue type Screen Scheme (configured with the 5 screen schemes shown above).

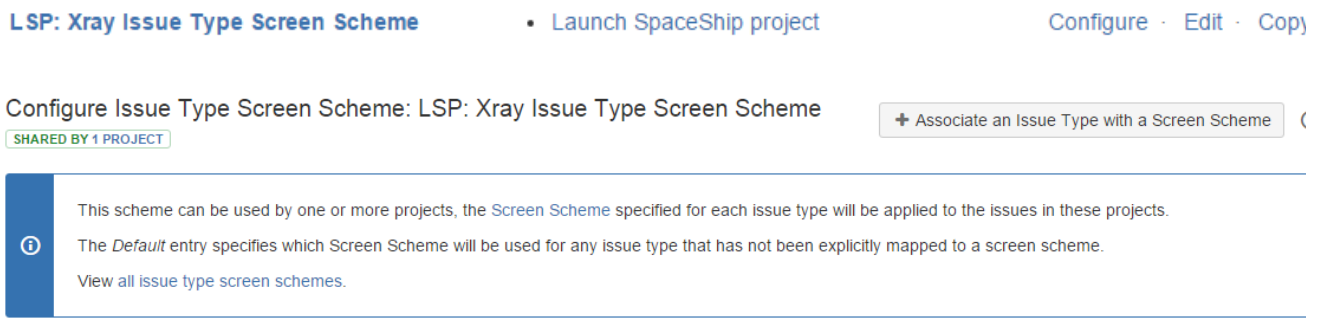

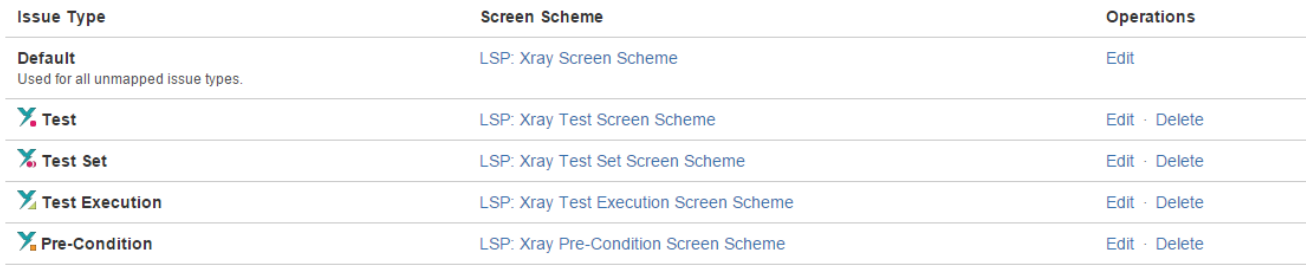

### <span id="page-2-1"></span>Requirements Project

When creating an Xray project to test a Requirement Project, there are some configurations that are optional but strongly recommended by the Xray team.

#### <span id="page-2-2"></span>**Replicate versions name to the newly created project**

In order to calculate the overall requirement coverage by versions, you must guarantee that versions from the Requirement project and Test project are the same.

There are two ways to replicate the version names: [Automated](#page-2-3) and [Manual.](#page-3-0)

#### **Automated**

<span id="page-2-3"></span>ന

Bear in mind that the Automated replication will copy all versions name from the chosen projects

1. Go to Administration-> Projects -> newly created Xray project -> Actions -> Copy Project versions

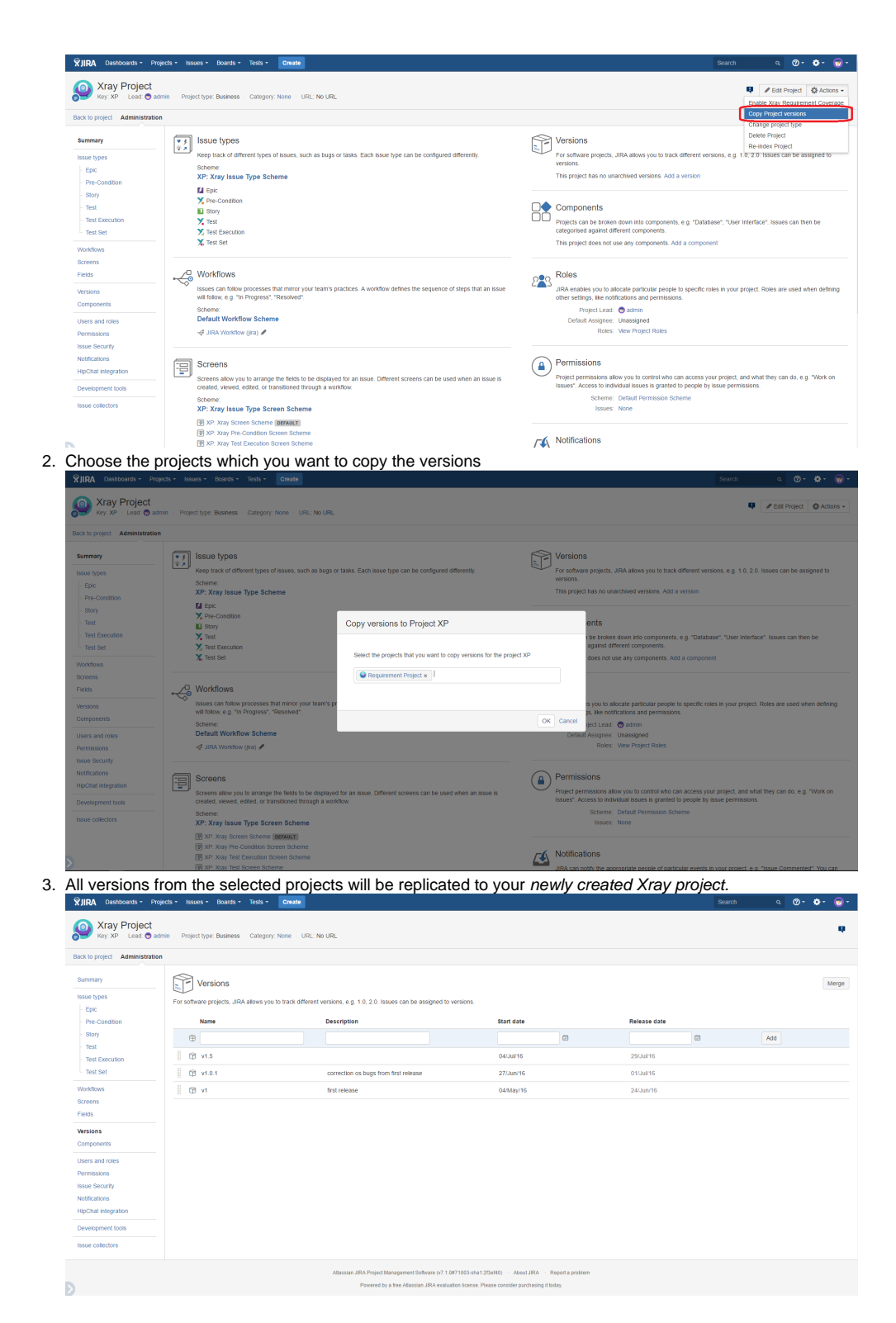

<span id="page-3-0"></span>**Manual**

1. Go to Administration-> Projects -> Choose your Requirement project -> Versions You'll see this screen:

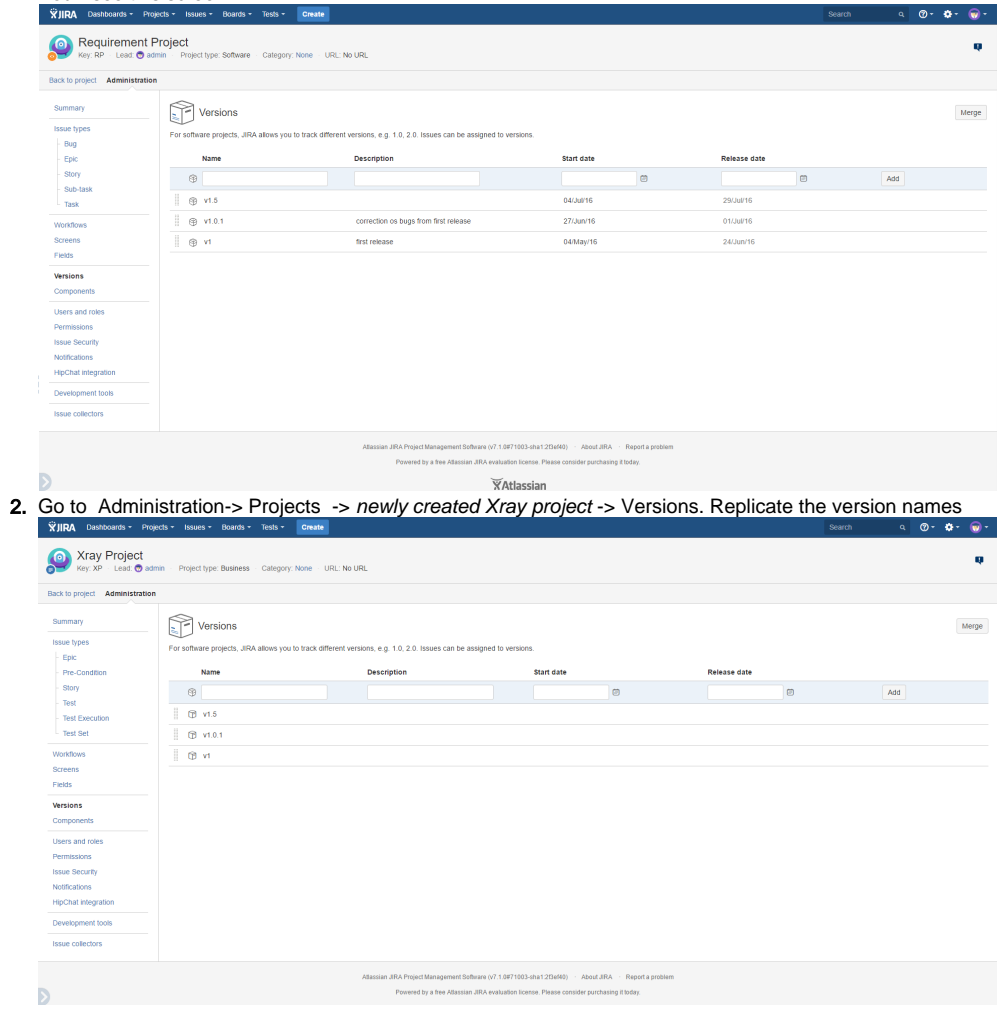

### <span id="page-4-0"></span>**Add Xray Issue Types to your project**

It's quite a simple process.

Go to Administration -> Issue type schemes

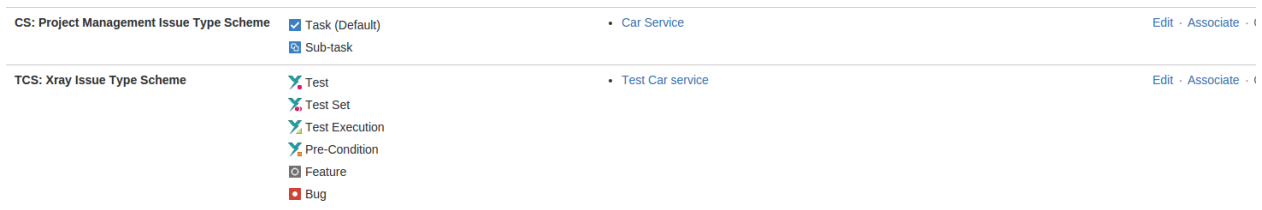

Edit the requirement project adding Xray Issue Types.

Modify Issue Type Scheme - CS: Project Management Issue Type Scheme **SHARED BY 1 PROJECT** 

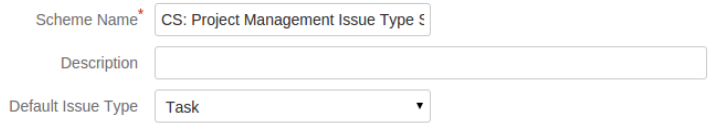

Change the order of the options by dragging and dropping the option into the desired order. Similarly, drag and drop the option from one list to the other to add or remove them.

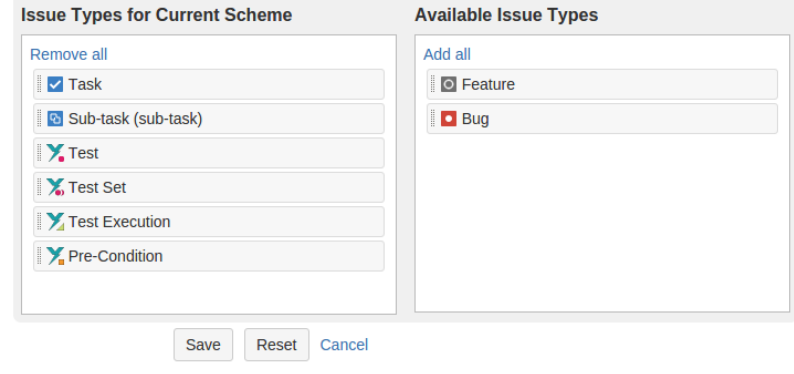

Now, you're able to see [Overall Requirement Coverage Report](https://docs.getxray.app/display/XRAY35/Overall+Requirement+Coverage+Report) panel.

### <span id="page-5-0"></span>**Add Requirement Status field to your Requirement screens**

When you install Xray, it will add relevant fields to Defaul Issue Type Screens. If you only use these screens, then you do not have to perform the following action. If you use customized screens, then Xray have not added any custom fields to those screens. We recommend you to add **Require ment Status** to you Requirement issue type screens. Follow these steps illustrated in the images below.

You must repeat these steps for every Requirement issue type screen.

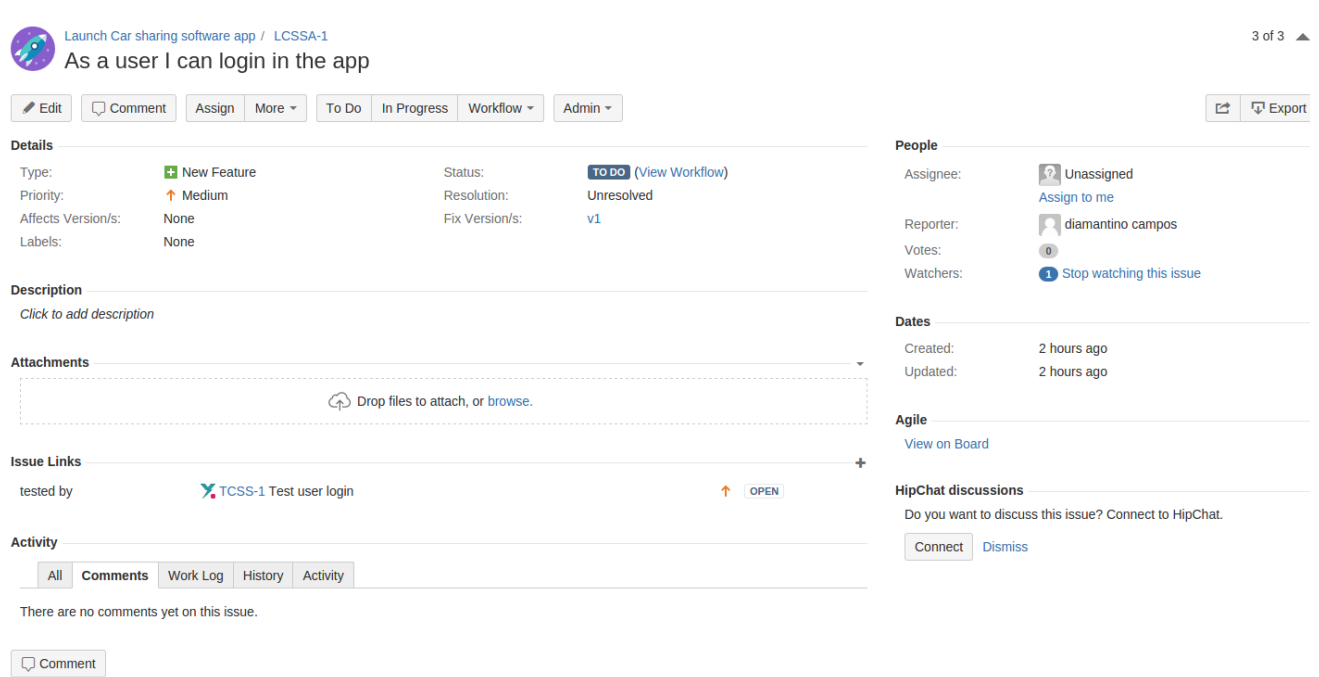

This is a requirement without Requirement Status field.

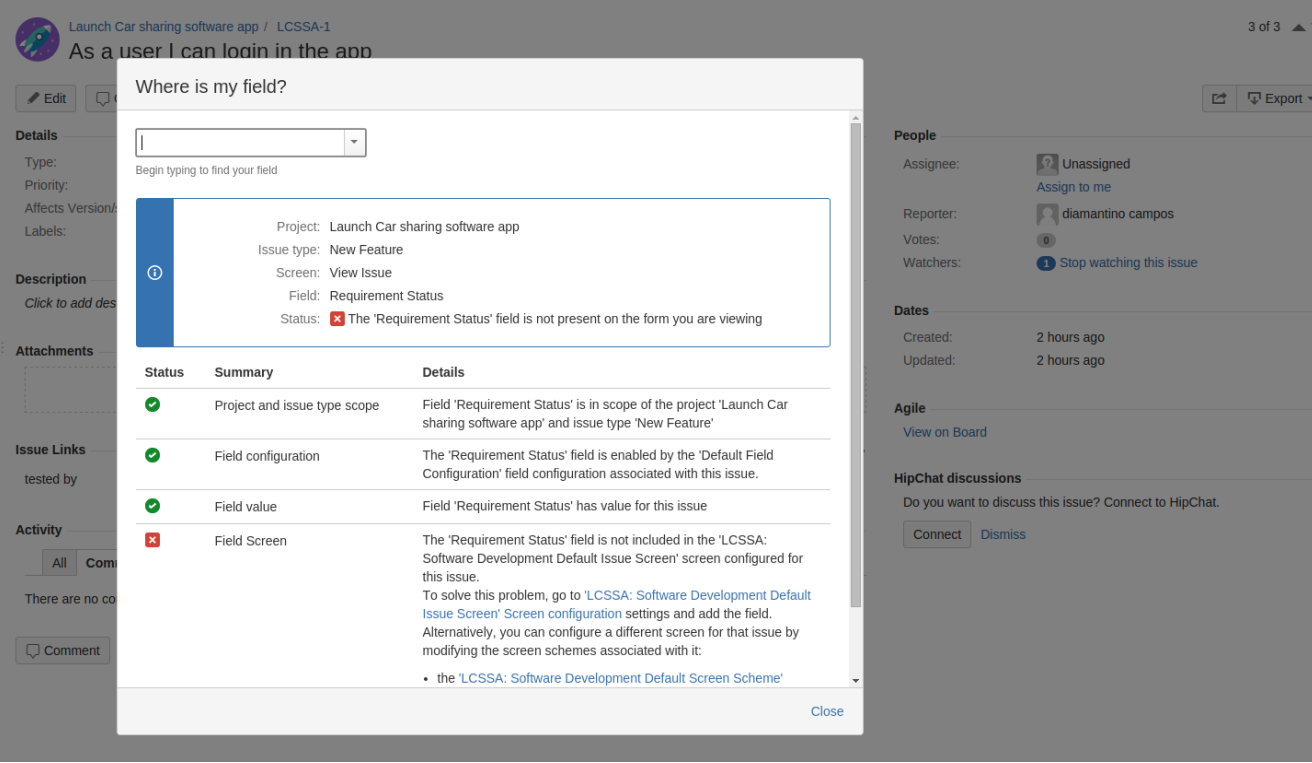

#### You can see that a custom field is not associated with this screen.

#### Administration **Q** Search JIRA admin Back to project: Launch Car sharing software a Applications Projects Issues Add-ons Usermanagement System **Configure Screen**<br>SHARED BY 1 PROJECT **ISSUE TYPES** (Shower of a Friedman)<br>This page shows the way the fields are organized on LCSSA: Software Development Default Issue Screen screen.<br>Note: when the screen is shown to the user only non-hidden fields that the user has permis **Issue types** Issue type schemes Sub-tasks Field Tab Add Tab Epic Name **WORKFLOWS** Workflows Summary Workflow schemes **Issue Type SCREENS** Reporter **Screens** Screen schemes  $Component/s$ Issue type screen schemes Description **FIELDS Fix Version/s Custom fields** Priority Field configurations Field configuration schemes Labels **ISSUE FEATURES** Time Tracking Time tracking Security Level **Issue linking** Attachment **ISSUE ATTRIBUTES** Due Date **Statuses** Resolutions Linked Issues Priorities Assignee Issue security schemes  $Epic Link$ Notification schemes require  $\overline{\phantom{a}}$ **Permission schemes** Requirement Status

Just go to the specific screen listed on the previous screen and add the field.

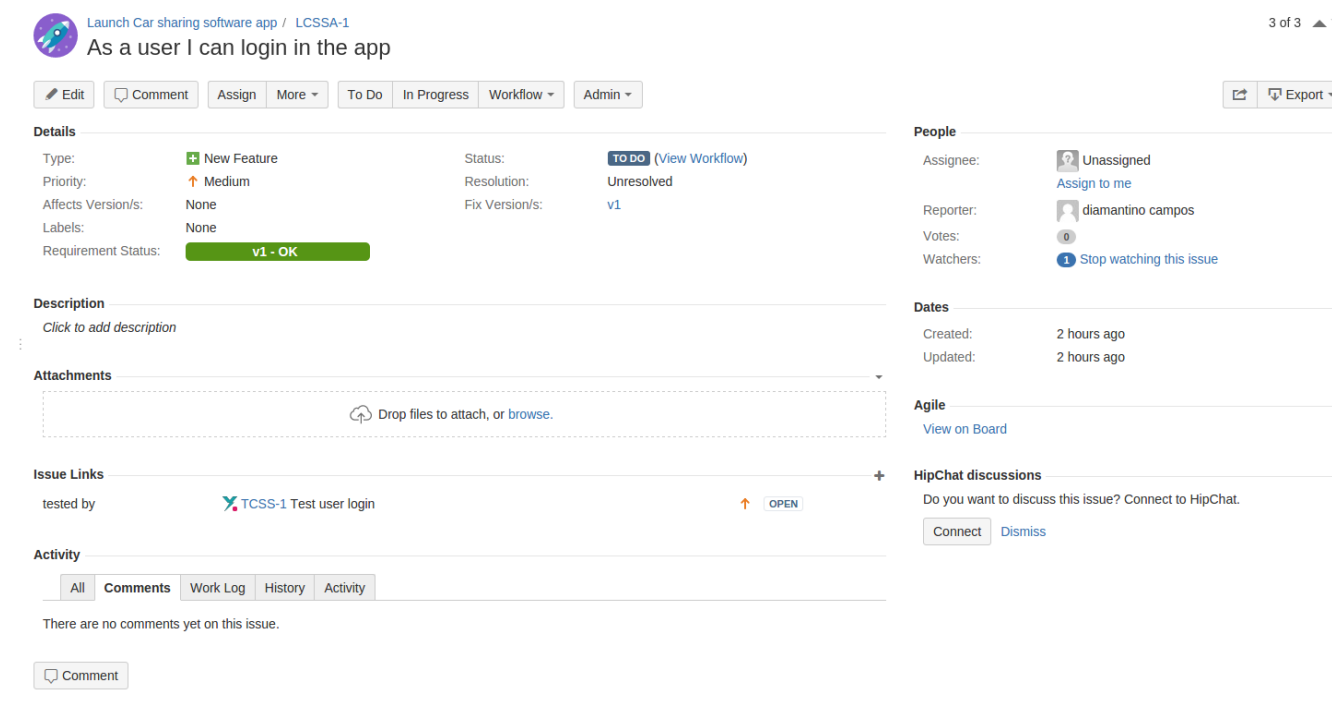

Now, you can see the Requirement Status of this requirement.